# **REGIONALES RECHENZENTRUM ERLANGEN [RRZE]**

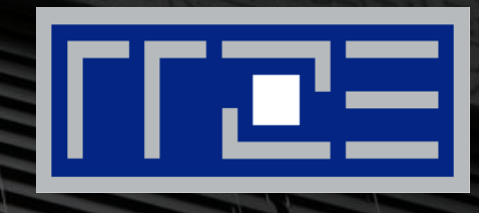

# **Wireless LAN**

Konfiguration von FAU.fm unter Android (9.0)

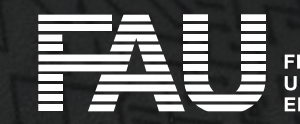

**E** Bitte laden Sie sich das "Comodo AAA Services root" Zertifikat über folgenden Link herunter:

**<https://crt.sh/?d=331986>** 

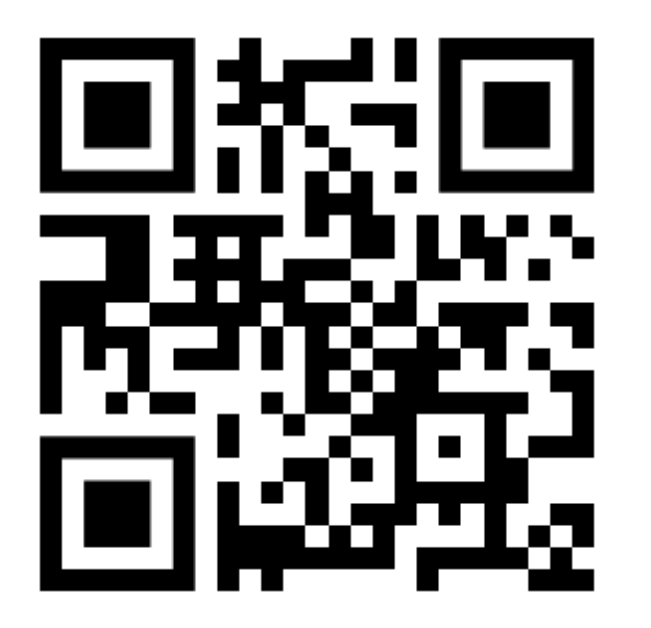

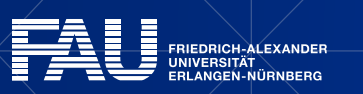

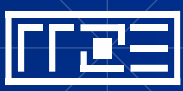

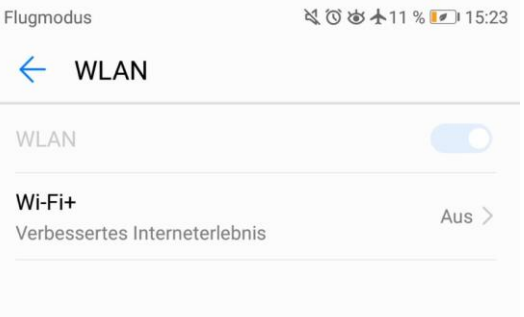

Um die Standortgenauigkeit zu verbessern, können System-Apps und -dienste nach wie vor nach WLAN-Netzwerken suchen. Sie können dies in den Sucheinstellungen ändern.

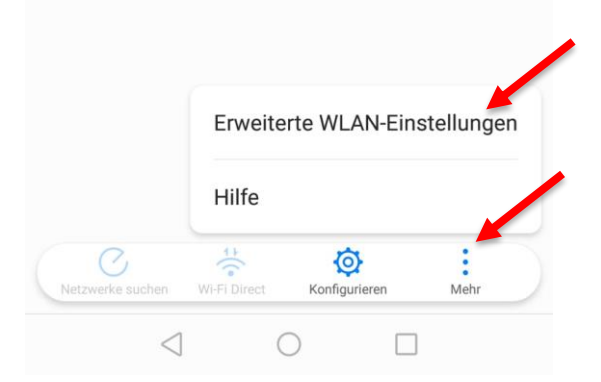

- **Die Erweiterten WLAN-Einstellungen** öffnen
- **E** Klick auf "Mehr"
- **Example 1 Killick auf " Erweiterte WLAN-Einstellungen**"

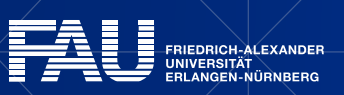

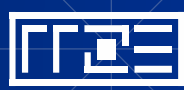

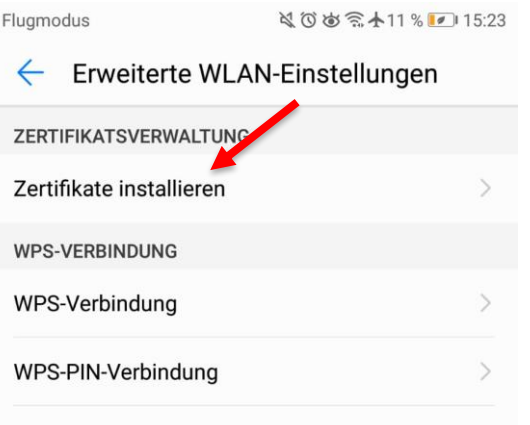

- Klick auf "**Zertifikate installieren**"
- Das eben heruntergeladene Zertifikat auswählen: 331986.crt

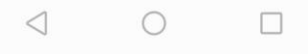

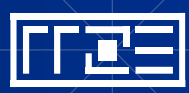

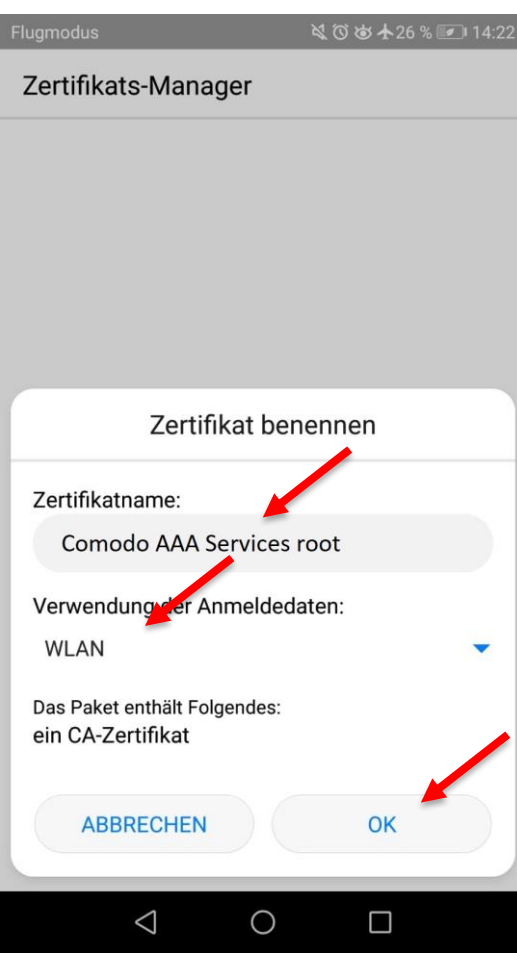

- Geben Sie dem Zertifikat einen Namen (frei wählbar, wird später benötigt)
- **EXELGER AUF "Yerwendung der" Anmeldedaten**"
- **Ealls möglich, "WLAN" auswählen**
- Klick auf "**OK**"

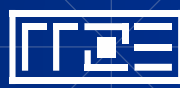

# **Verbindung Einrichten**

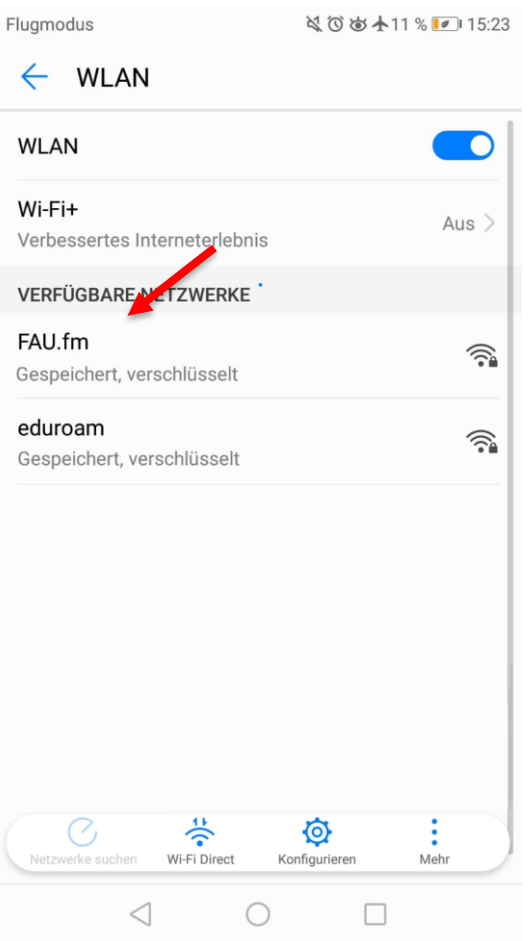

#### **Example 3 Kilck auf "FAU.fm"**

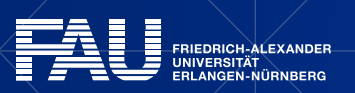

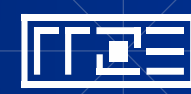

# **Eigenschaften von FAU.fm anpassen**

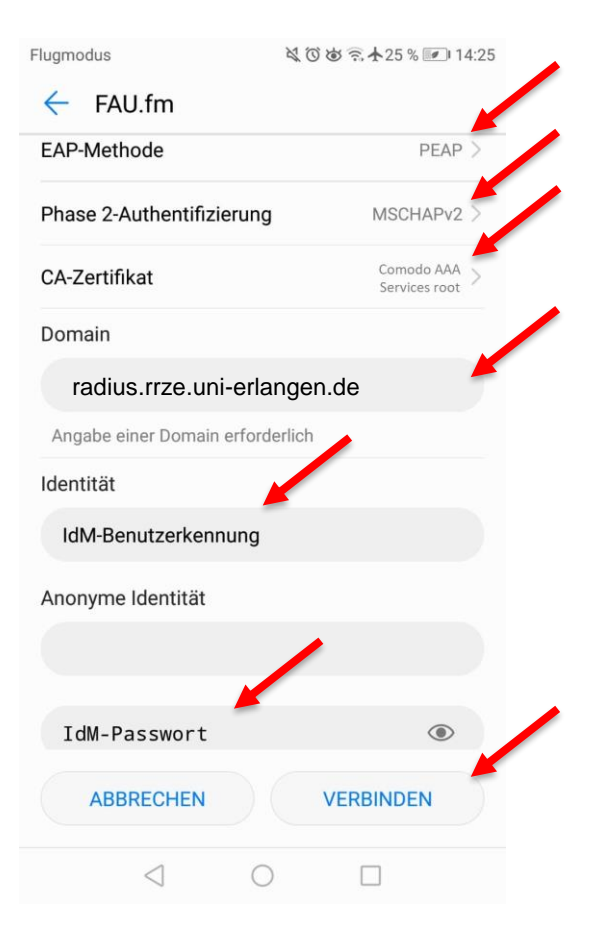

- Bei "EAP-Methode" "**PEAP**" auswählen
- "Phase 2-Authentifizierung" "MSCHAPv2"
- "CA-Zertifikat" "**Comodo AAA Services root**" bzw. selbst vergebener Name
- "Domain" "**radius.rrze.uni-erlangen.de**"
- **Geben Sie bei "Identität" ihre IdM-Benutzerkennung** ein
- Geben Sie bei "Passwort" Ihr **IdM-Passwort** ein
- Oder falls Sie die Passwort-synchronisation im IdM für WLAN deaktiviert haben[\[\\*](#page-9-0)]:

7

- Geben Sie Ihr **WLAN-Passwort** ein
- **E** Klick auf "**Verbinden**"

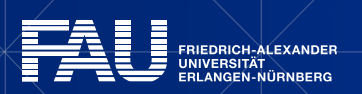

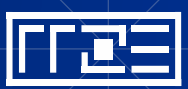

## **Verbindung herstellen**

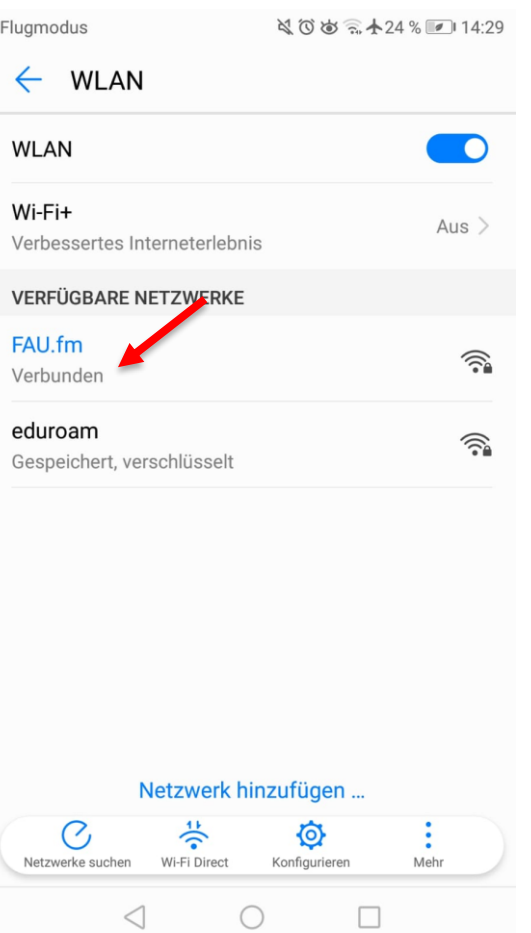

#### ▪ Die Verbindung wird hergestellt

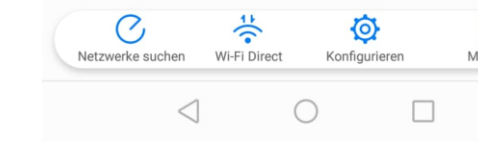

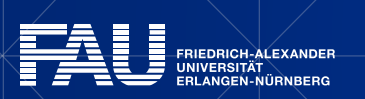

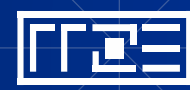

# **Links**

- **Example 1 Identity Management (IdM) Self Service** <https://www.idm.fau.de/>
- WLAN am RRZE

<https://www.rrze.fau.de/internet-e-mail/internet-zugang/wlan/>

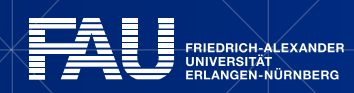

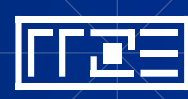

# <span id="page-9-0"></span>**Exkurs: Passwortsynchronisation im IdM deaktivieren**

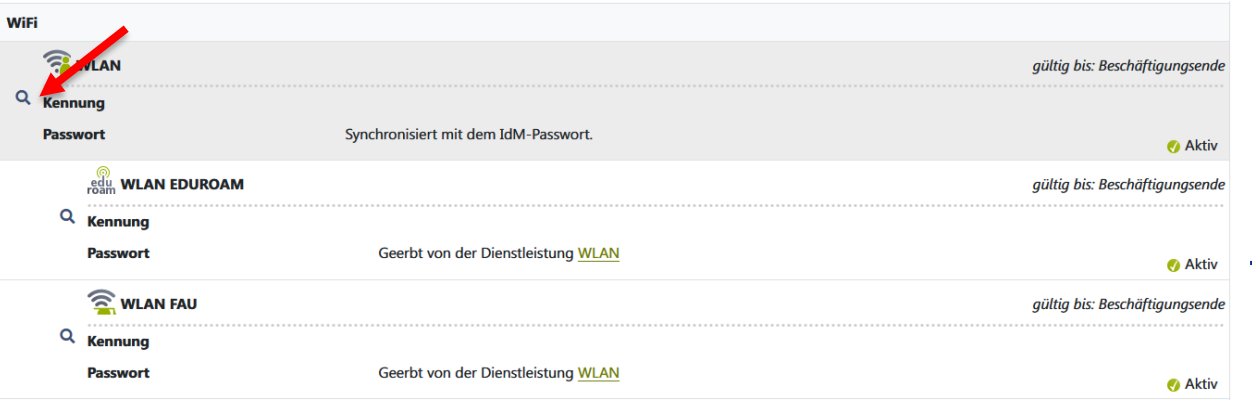

#### Dienstleistung: WLAN

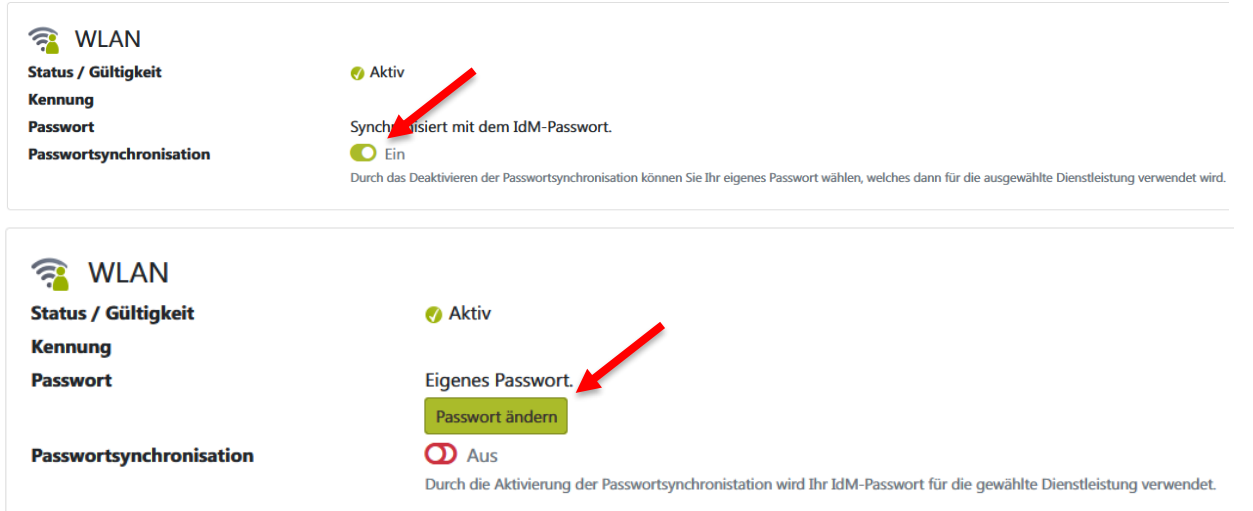

#### Exkurs: Passwortsynchronisation ändern:

- Im IdM-Portal unter Datenübersicht -> WiFi -> WLAN auf die Lupe klicken
- Dann "Passwortsynchronisation auf "**Aus**" stellen
- "**Passwort ändern**" wählen und ein neues Passwort für WLAN vergeben
- "**Passwort ändern**" klicken damit die Änderung gespeichert wird
- **Ihr WLAN-Passwort ist nun unabhängig** vom IdM-Passwort

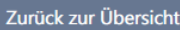

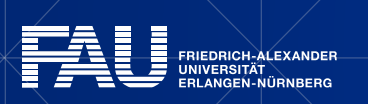

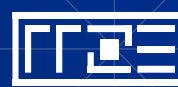